# Dell 24 USB-C**ハブモニター** - U2421E Dell Display Manager **ユーザー ガイド**

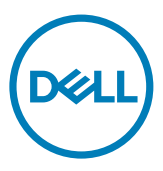

**モデル:**U2421E **規制モデル:**U2421Et

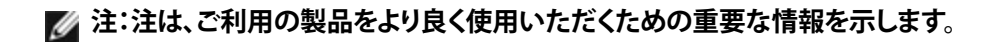

Copyright © 2020 Dell Inc. **またはその子会社。無断転用禁止。**Dell、EMC、おより他の商標は、Dell Inc. ート・・・。<br>またはその子会社の商標です。その他の商標は、それぞれの所有者の商標である場合があります。

2020 年 10 月

改訂 A00

# **目次**

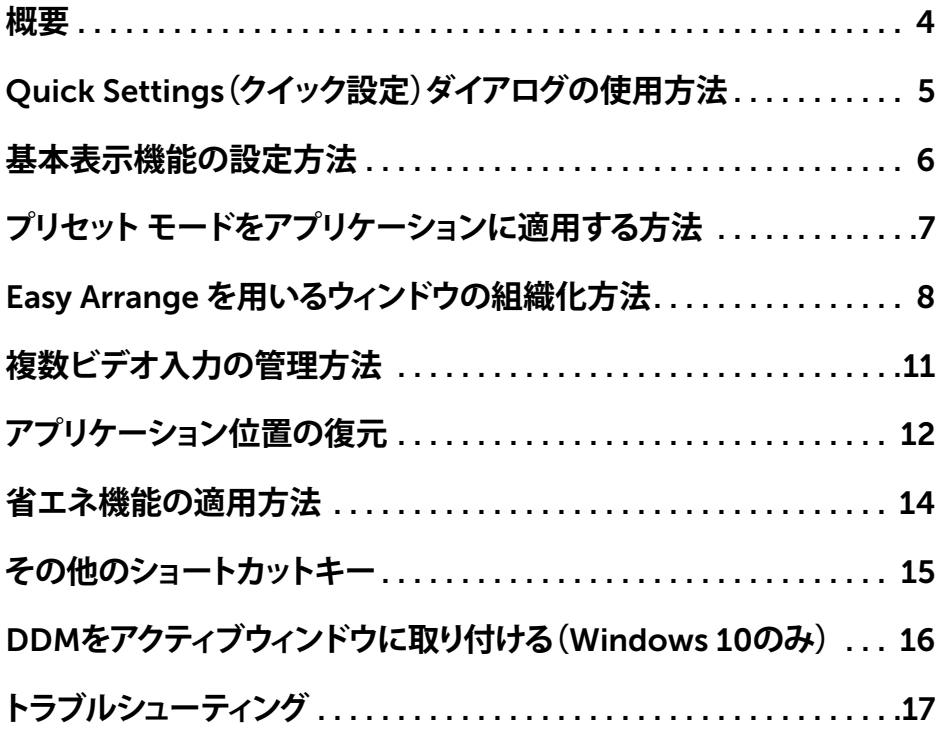

 $\int$ DELL

<span id="page-3-0"></span>**概要**

Dell Display Manager は、モニタまたはモニタのグループを管理するために使用される Microsoft Windows アプリケーションです。これにより、表示される画像の手動調整、自動設定 の割り当て、エネルギー管理、ウィンドウの組織化、画像回転、選択された Dell モニタ上での他 の機能を行うことができます。インストール後、Dell Display Manager は、システムが起動する ごとに動作し、そのアイコンを通知トレイに配置します。システムに接続されるモニタに関する 情報は、通知トレイ アイコンにマウスを近づけると表示されます。

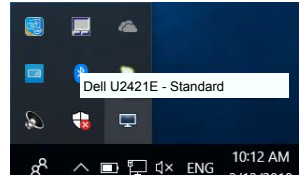

**注:**Dell Display Manager **は、**DDC/CI **チャネルを使用して、モニタと通信します。以下のよ うに、**DDC/CI **がメニューを有効化されていることを確認します。**

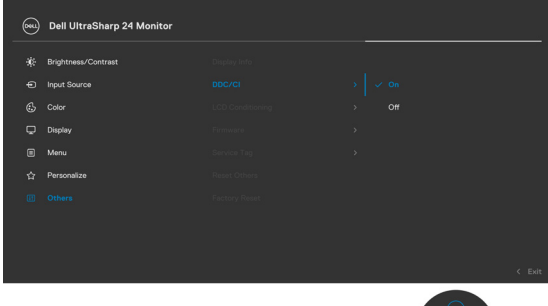

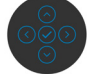

**D**&LI

## <span id="page-4-0"></span>Quick Settings**(クイック設定)ダイアログの使用方法**

Dell Display Manager の通知トレイ アイコンをクリックして、Quick Settings**(クイック設定)**ダ イアログ ボックスを開きます。複数台のサポートされる Dell モニタがコンピュータに接続され ている場合、メニューを使用して、特定の対象モニタを選択できます。この Quick Settings**(ク イック設定)**ダイアログ ボックスにより、モニタの輝度、コントラスト、解像度、ウィンドウレイア ウトなどを便利に調整できます。ここでは、Manual Mode**(手動モード)**または Auto Mode**(自 動モード)**を選択し、次に、画面解像度を変更できます。

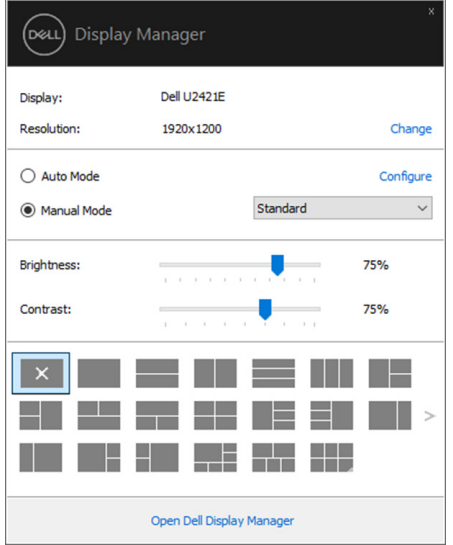

また、この Quick Settings**(クイック設定)**ダイアログ ボックスは、基本機能の調整、自動モード の構成、他の機能へのアクセスを行うために使用さる Dell Display Manager の詳細ユーザー インターフェイスを提供します。

#### **《注釈:**

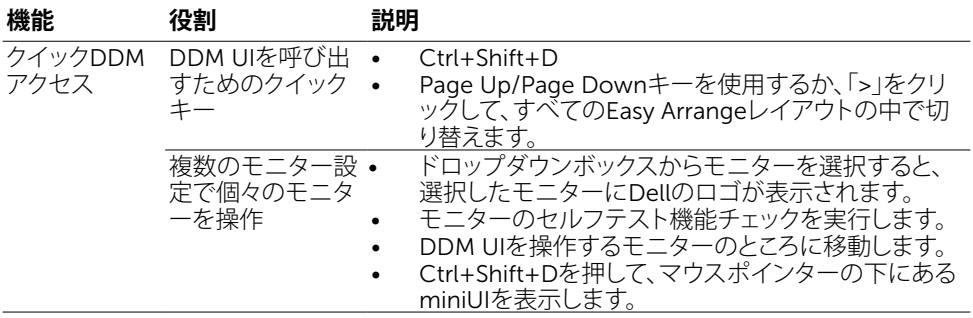

**DEL** 

#### <span id="page-5-0"></span>**基本表示機能の設定方法**

プリセット モードを手動で選択できる Manual Mode**(手動モード)**またはアクティブなアプリ ケーションに基づき、プリセット モードを適用する Auto Mode**(自動モード)**を選択できます。 画面上のメッセージに、現在のプレセット モードが、変更されるたびに表示されます。また、選 択されたモニタのBrightness**(輝度)**およびContrast**(コントラスト)**は、Basic**(基本)**タブから 直接調整できます。

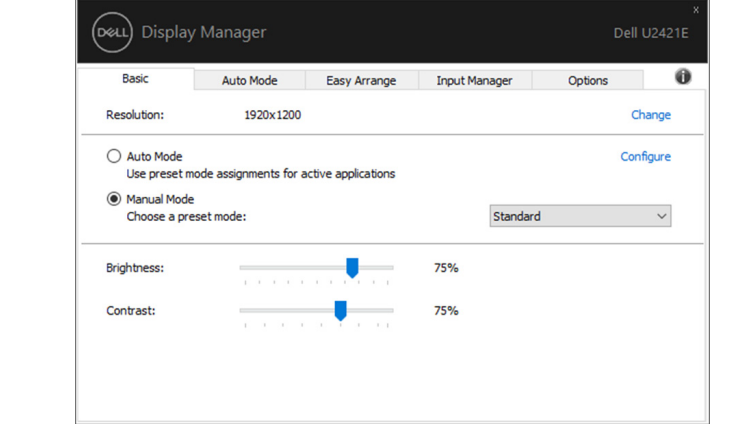

**注:複数台の** Dell **モニタが接続されている場合、輝度、コントラスト、カラープリセット制御 をすべてのモニタに適用するには、「**Enable display matrix control**」を選択します。**

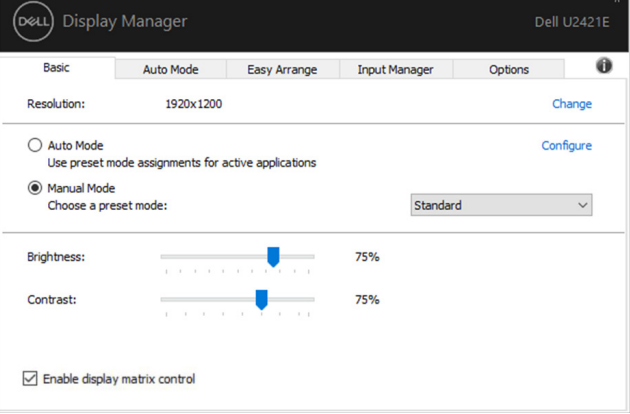

DELI

### <span id="page-6-0"></span>**プリセットモードをアプリケーションに適用する方法**

この Auto Mode**(自動モード)**タブにより、特定のPreset Mode**(プリセットモード)**を特定のア プリケーションに関連付けし、それを自動的に適用できます。ここで、Auto Mode**(自動モード)** が有効化されている場合、Dell Display Manager は、関連するアプリケーションがアクティブ化 されるとき、自動的に対応するPreset Mode**(プリセットモード)**に切り替えます。特定のアプリケ ーションに割り当てられるPreset Mode**(プリセットモード)**は、各接続されるモニタで同じであ る場合もあれば、モニタごとに異なる場合もあります。

Dell Display Manager は、多くの良く利用されるアプリケーションに対して事前構成されてい ます。新しいアプリケーションを割り当てリストに追加するには、アプリケーションをデスクトッ プ、Windows スタートメニューなどからドラッグし、現在リスト上にドロップします。

#### **注:バッチファイル、スクリプト、ローダ、**Zip **アーカイブまたはパックファイルなどの非実行 h 形式ファイルに対するプリセットモードの割り当ては、サポートされません。**

また、Direct3D アプリケーションを全画面モードで実行するときに必ず使用するゲーム プリセ ット モードを構成できます。アプリケーションがモードを使用しないようにするには、異なるプ リセット モードを割り当てます。

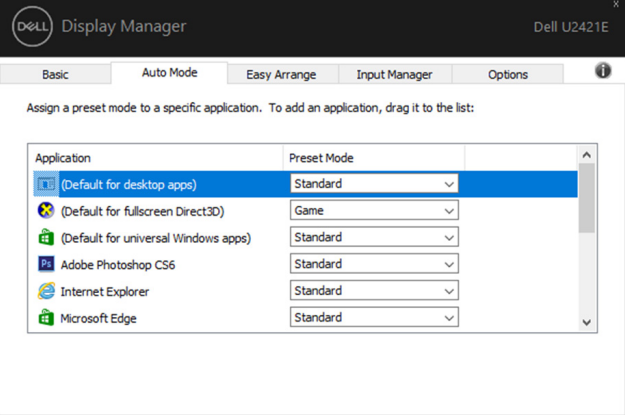

**D**&LI

#### <span id="page-7-0"></span>Easy Arrange **を用いるウィンドウの組織化方法**

Easy Arrange により、デスクトップ上でアプリケーション ウィンドウを効果的に組織化できま す。まず、実施する作業に適した事前定義済みレイアウトパターンを選択し、次に、アプリケーシ ョン ウィンドウを定義されたゾーンにドラッグする必要があります。その他のレイアウトを検索 するには、「>」を押すか、Page Up/Page Down キーを使用します。カスタム レイアウトを作成 すうには、ウィンドウを開き、次に、Save**(保存)**をクリックします。

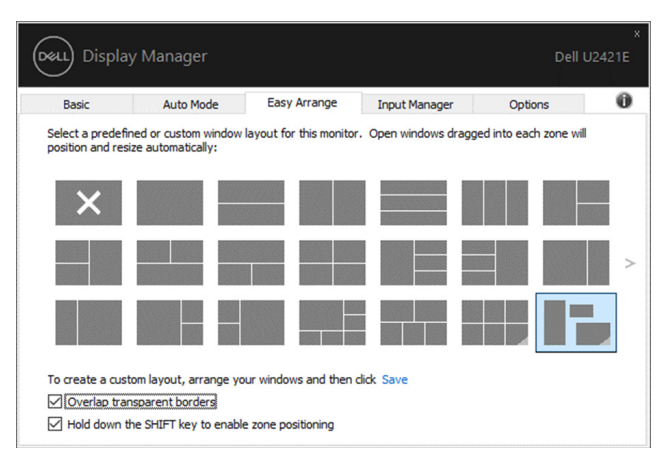

Windows 10 の場合、各仮想デスクトップに対して、異なるウィンドウレイアウトを適用できま す。

**D**&LI

Windows のスナップ機能を良く使用する場合、「Hold down the SHIFT key to enable zone positioning**(**SHIFT**キーを押下して、ゾーン位置決めを有効化する)**」を選択できます。これによ り、Windows スナップ機能に Easy Arrange よりも高い優先順位を与えます。次に、Shift キー を押して、Easy Arrange 位置合わせを使用する必要があります。

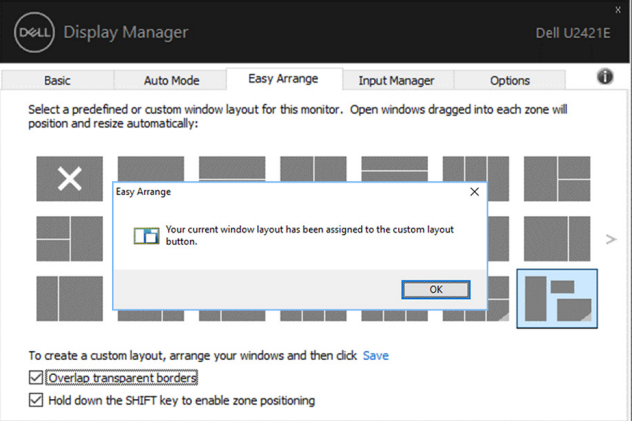

複数台のモニタをアレイ形式またはマトリクス形式で使用している場合、Easy Arrange レ 。<br>イアウトをすべてのモニタ全体に 1 つのデスクトップとして適用できます。「Span multiple monitors**(複数モニターをスパン)**」を選択して、この機能を有効化します。これを有効にするた めに、モニタを適切に整列する必要があります。

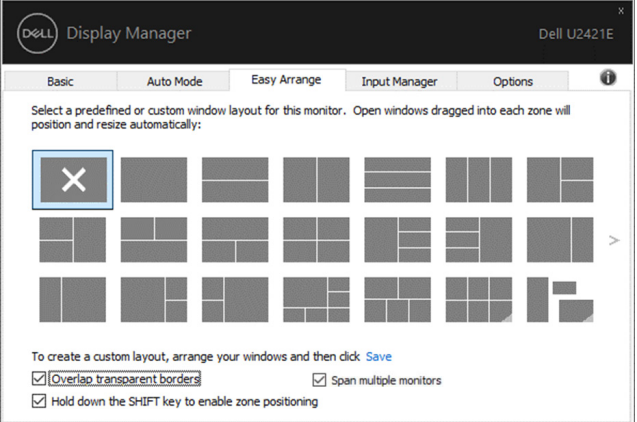

**D&L** 

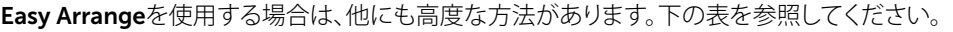

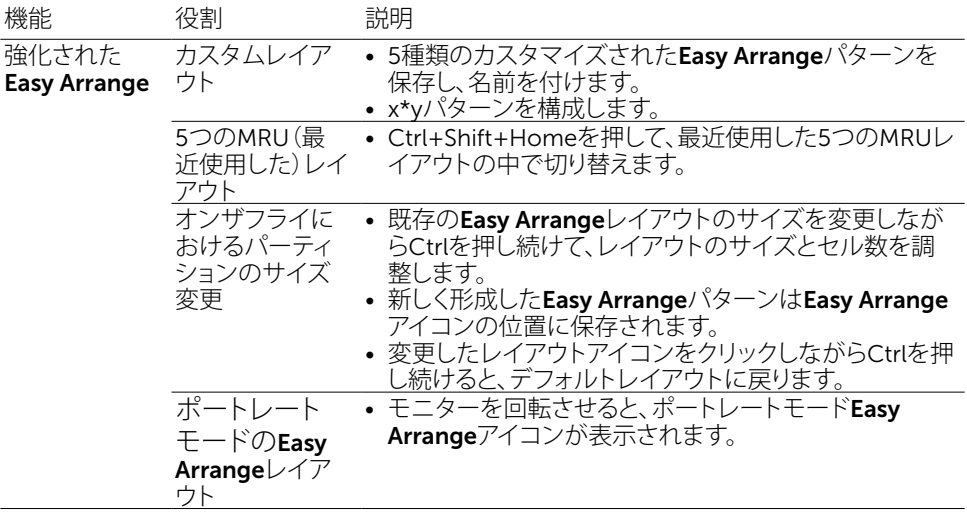

**注:アプリケーションが、そのアプリケーションウィンドウに対して最小実効解像度を要求する 場合があります。こういったアプリケーションでは、ゾーンが必要なウィンドウサイズよりも小 さい場合、**Ease Arrange**ゾーンにフィットしない可能性があります。**

<span id="page-10-0"></span>Input Manager タブは、ご利用の Dell モニタに接続される複数のビデオ入力を管理する便利 な方法を提供します。複数台のコンピュータを使用して作業する際、入力の間を非常に容易に 切り替えることができます。

ご利用のモニタで利用可能なすべてのビデオ入力ポートが表示されます。各入力に希望する 名称を付けることができます。編集後は、変更を保存してください。

お気に入りの入力に素早く切り替えるためのショートカットキーを定義したり、良く使用する 2 つの入力の間を素早く切り替えるための別のショートカットキーを定義したりすることができま す。

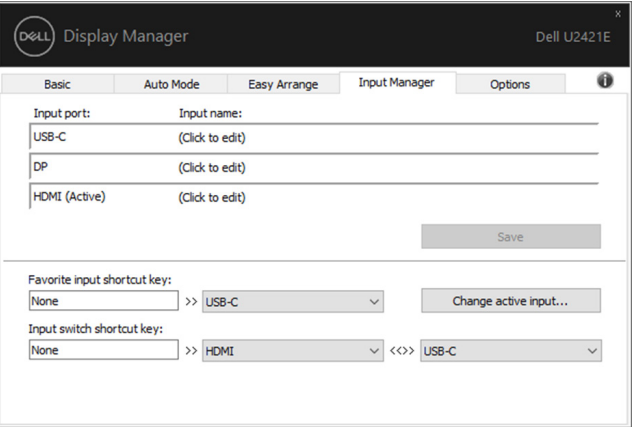

任意の入力ソースを切り替えるためにドロップダウンリストを使用できます。

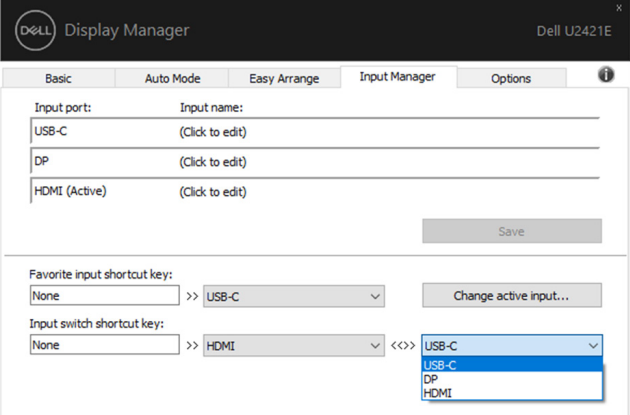

**注:**DDM **は、ご利用のモニタが別なコンピュータからのビデオを表示しているときでも、そ のモニタと通信します。良く使用するコンピュータに** DDM **をインストールし、そこから入力切 替を制御できます。また、モニタに接続される他のコンピュータに** DDM **をインストールでき ます。**DELL

#### <span id="page-11-0"></span>**アプリケーション位置の復元**

DDM により、ご利用のコンピュータをモニタに再接続するとき、アプリケーション ウィンドウを 所定の位置に復元できます。通知トレイの DDM アイコンを右クリックすることにより、この機能 に素早くアクセスできます。

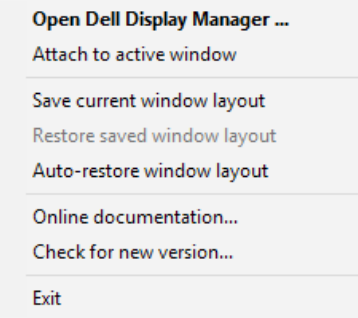

「Auto-restore window layout**(ウィンドウレイアウトを自動復元)**」を選択すると、アプリケー ション ウィンドウの位置が、DDM により、追跡・記憶されます。DDM は、ご利用のコンピュータ をモニタに再接続するとき、アプリケーション ウィンドウを元の位置に配置します。

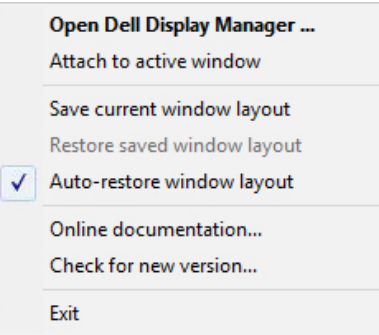

アプリケーション ウィンドウを移動させた後、お気に入りのレイアウトに戻りたい場合は、 まず、「Save current window layout**(現在のウィンドウレイアウトを保存)**」を選択し、後で、 「Restore saved window layout**(保存されたウィンドウレイアウトを復元)**」を選択できます。

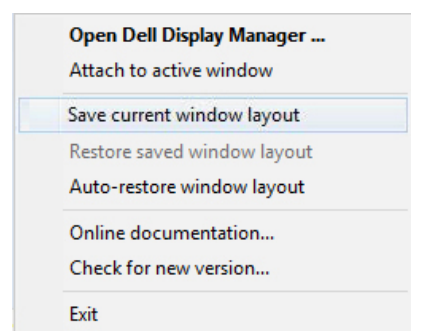

日常業務において、異なるモデルまたは解像度のモニタを使用し、頃なるウィンドウレイアウト をそれらに適用できます。DDM は、再接続されるモニタを認識し、それに応じて、アプリケーシ ョン位置を復元できます。

モニタ マトリクス構成において、モニタを交換する必要がる場合、交換前にウィンドウレイアウ トを保存し、新しいモニタを設置した後、レイアウトを復元できます。

**注:この機能を活用するために、ご利用のアプリケーションを動作させ続ける必要がありま す。**DDM **は、アプリケーションを起動しません。**

DØLI

<span id="page-13-0"></span>サポートされる Dell モデルの場合、Options**(オプション)**タブで、PowerNap 省エネオプショ ンを利用できます。モニタの輝度を最小レベルに設定したり、スクリーンセーバーがアクティブ 化されるとき、モニタをスリープ状態に移行させたりすることができます。

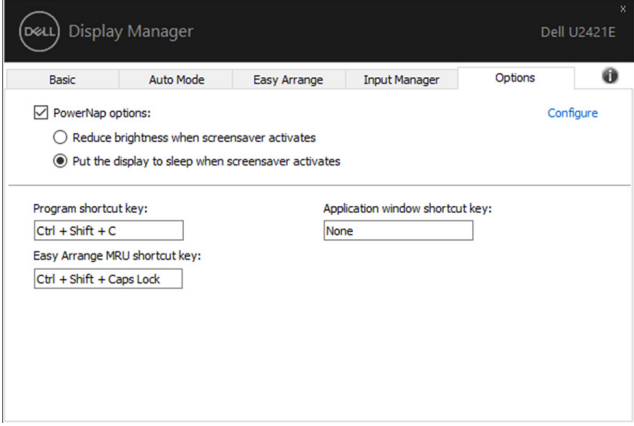

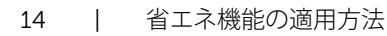

DELL

<span id="page-14-0"></span>以下の操作に対するショートカットキーを定義できます。これらの操作を実行するためクイック フクセス用のショートカットキーを定義できます。

- **プログラムショートカットキー:**クイック設定ダイアログボックスを素早く開きます。
- Easy Arrange MRU**ショートカットキー:**最近使用した5種類のウィンドウレイアウトを素早 く適用します。
- **アプリケーションウィンドウショートカットキー:**自動モードとEasy Arrangeにあるオプション のクイックメニューを開きます。

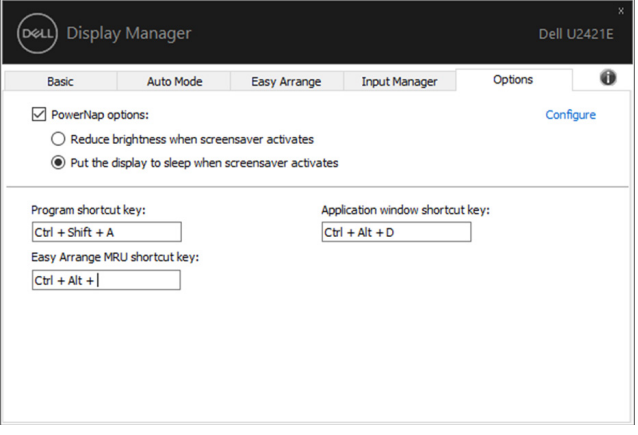

DELL

#### <span id="page-15-0"></span>DDM**をアクティブウィンドウに取り付ける(**Windows 10**のみ)**

DDMアイコンを、作業中のアクティブなウィンドウに取り付けることができます。アイコンをクリ ックすると、以下の機能に簡単にアクセスできます。

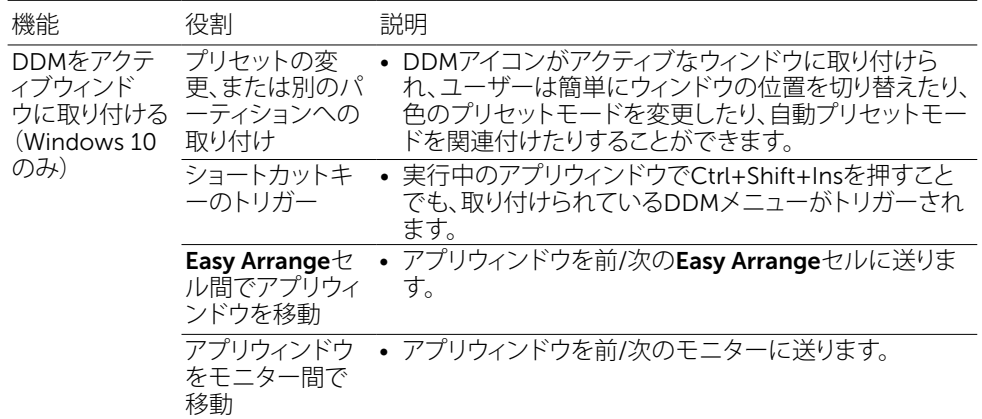

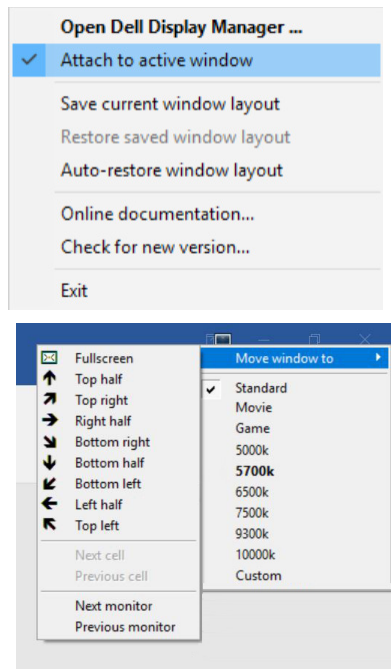

DELL

<span id="page-16-0"></span>DDM が、ご利用のモニタで動作しない場合、DDM は、通知トレイに以下のアイコンを表示し ます。

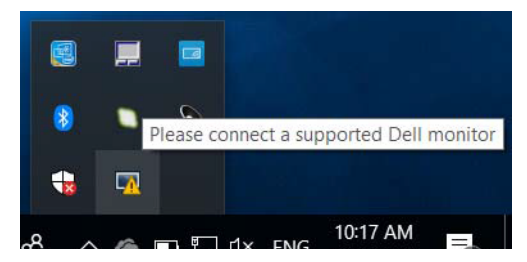

そのアイコンをクリックすると、DDM は、詳細なエラー メッセージを表示します。

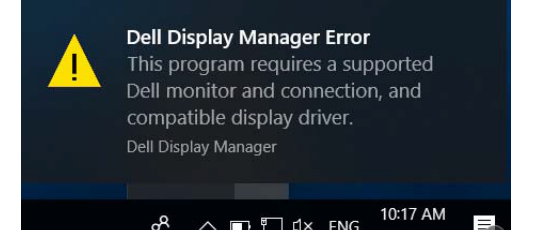

DDM は、Dell ブランドのモニタのみで動作することに注意してください。他のメーカーのモニ タを使用される場合、DDM は、それらをサポートしません。

DDM が、サポートされる Dell モニタを検出しないおよび/または通信しない場合、トラブルシ ューティングを行うため、以下の措置を行ってください:

- 1. ビデオ ケーブルがご利用のモニタおよびコンピュータに接続されていること、特に、コ ネクタが所定の位置にしっかりと挿入されていることを確認してください。
- 2. モニタ OSD をチェックし、DDC/CI が有効化されていることを確認してください。
- 3. グラフィックス カード ベンダ (Intel、AMD、NVIDIA など) から、正しく最新のディスプレ イドライバを入手してください。多くの場合、ディスプレイドライバが、DDM 故障の原 因になります。
- 4. モニタとグラフィックス ポートの間のドッキング ステーション、ケーブル エクステン ダ、コンバータを取り外してください。一部の低価格なエクステンダ、ハブ、コンバータ は、DDC/CI を適切にサポートしておらず、DDM に障害が発生する可能性があります。 そのデバイスの最新バージョンのドライバが利用可能な場合は、更新してください。
- 5. コンピュータを再記動してください。

**DEL** 

DDM は、以下のモニタでは、動作しない可能性があります:

- 2013 年以前の Dell モニタ モデルおよび Dell モニタの D シリーズ。詳細は、 [www.dell.com/support/monitors](http://www.dell.com/support/monitors) をご覧ください。
- Nvidia ベースの G-sync 技術を使用するゲーム用モニタ
- 仮想およびワイヤレス ディスプレイは、DDC/CI をサポートしません
- DP 1.2 モニタの一部の初期モデルは、モニタ OSD を使用して、MST/DP 1.2 を無効化 することが必要となる場合があります

ご利用のコンピュータがインターネットに接続されている場合、DDM の新しいバージョンが利 用可能になると、更新するようプロンプト表示されます。最新の DDM アプリケーションをダウ ンロード・インストールすることを推奨します。

また、「Shift」キーを押しながら、DDM アイコンを右クリックすることにより、新しいバージョン を確認できます。

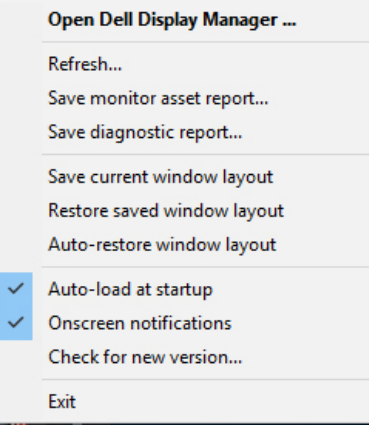

DELI